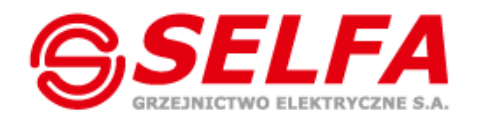

# Instrukcja obsługi grzałki SELFA SMART HEATER

## IOG 039

## Seria 54.XXX.XXX

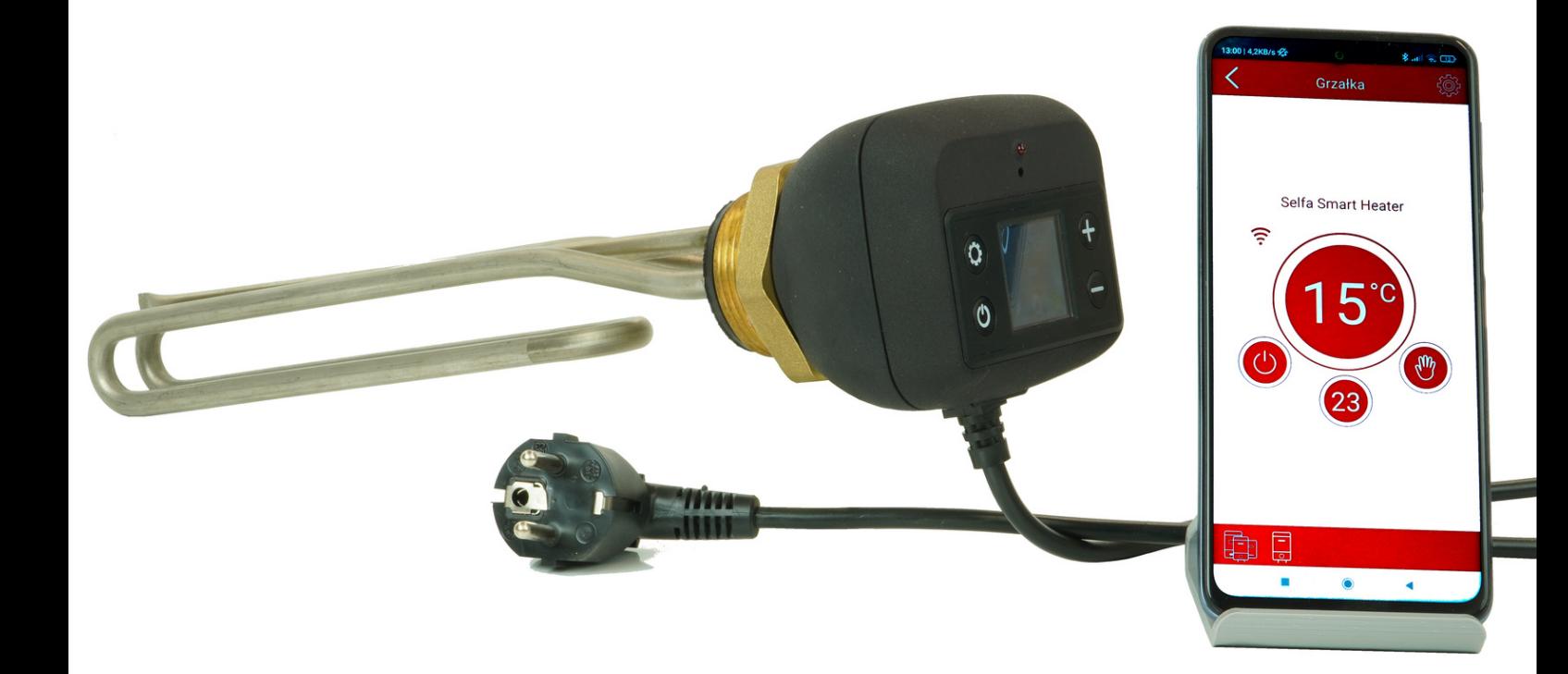

# 1. Moduł wyświetlacza

Po zainstalowaniu i pierwszym włączeniu, urządzenie automatycznie ustawia zadaną temperaturę pracy i tryb pracy Manualny. Termostat umożliwia pracę zarówno z aplikacją mobilną, jak i bez niej. Aby jednak móc korzystać ze wszystkich trybów pracy, należy połączyć urządzenie mobilne z inteligentnym podgrzewaczem wody. Połączenie zapewni pełną i prawidłową ogólną funkcjonalność produktu.

#### 1.1 Moduł wyświetlacza - opis

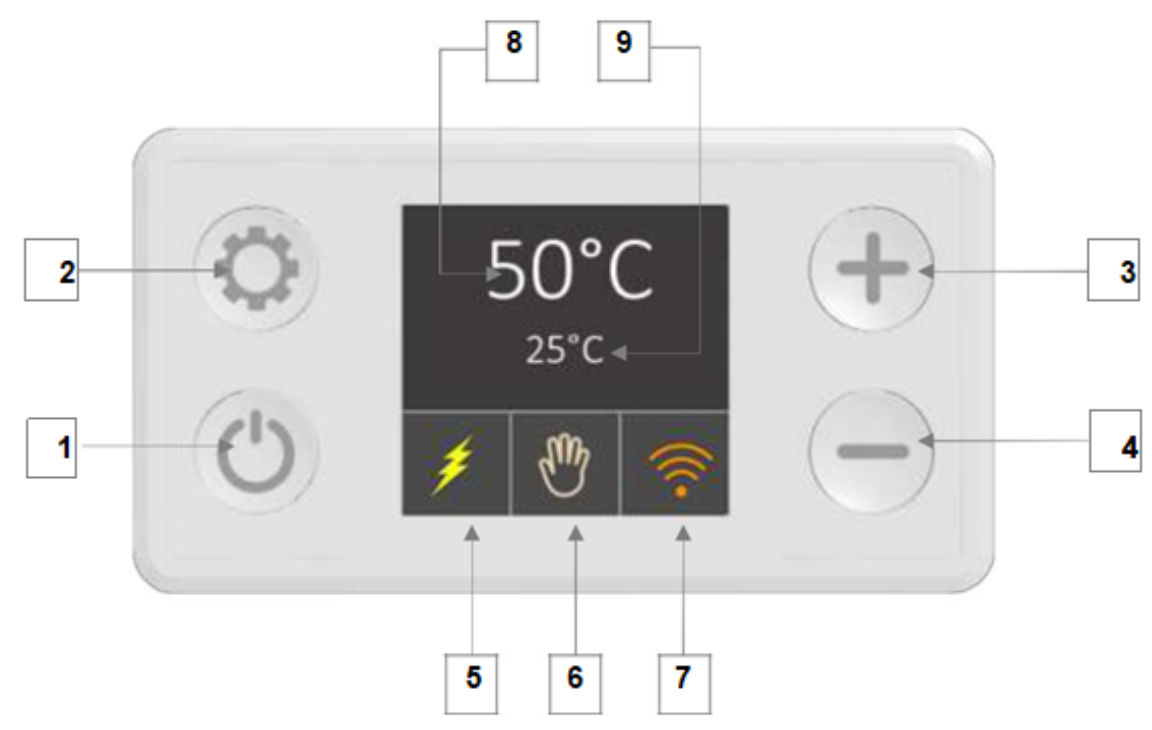

#### **Opis przycisków i elementów**

- 1. Wł./wył
- 2. Przełączanie trybów
- 3. Zwiększanie temperatury w trybie ręcznym
- 4. Zmniejszanie temperatury w trybie ręcznym
- 5. Grzanie (zasilanie podane na grzałkę kolor żółty)
- 6. Wskaźnik bieżącego trybu

7. Połączenie Wi-Fi i stan sieci

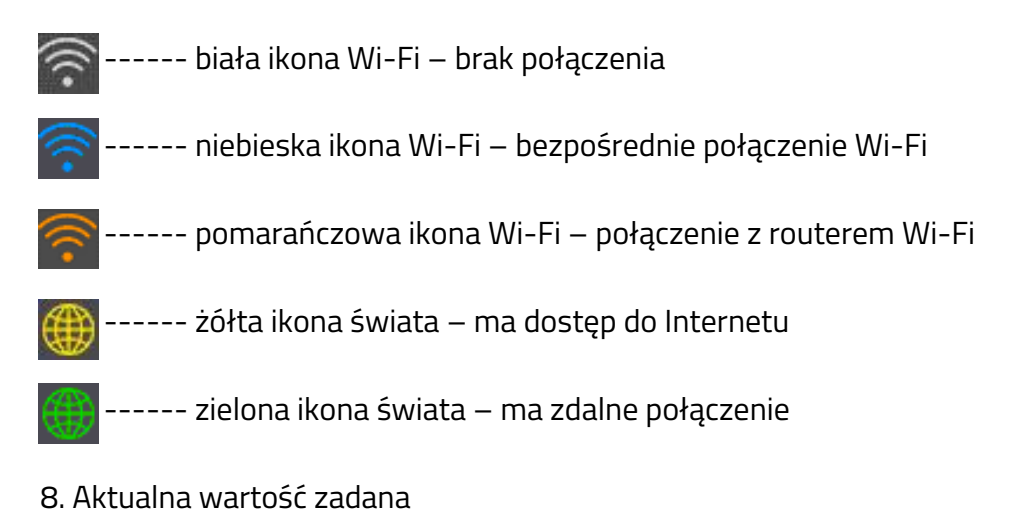

9. Zmierzona temperatura

Niektóre funkcje są zależne od czasu. Czas ustawiany jest automatycznie poprzez Internet lub aplikację mobilną.

UWAGA: Trzymając przycisk na dłużej niż 3 sekundy wyłączymy grzałkę, ale to działanie nie spowoduje odłączenia zasilania. Aktywne pozostaną dwa tryby działające w tle. (ANTYLEGIONELLA i ANTYZAMARZANIE)

#### 1.2 Moduł wyświetlacza – tryby pracy i symbole

SELFA SMART HEATER posiada 6 trybów pracy wybieranych przez użytkownika oraz dwa tryby bezpieczeństwa (czuwające w tle).

Naciskając przycisk przełączamy się pomiędzy trybami. Wszystkie tryby pracy i funkcje są wymienione poniżej.

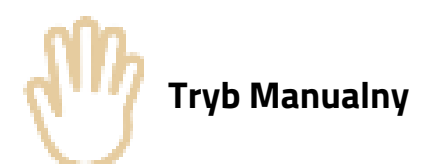

Ten tryb umożliwia ustawienie wartości zadanej w krokach co 5°C. Plus zwiększa wartość zadaną o 5°C, a naciśnięcie i powoduje zmniejszenie wartości zadanej o 5°C. Zakres temperatur wynosi od 15°C do 75° (Rysunek 2 – Tryb ręczny). Rysunek <sup>2</sup> – Tryb ręczny

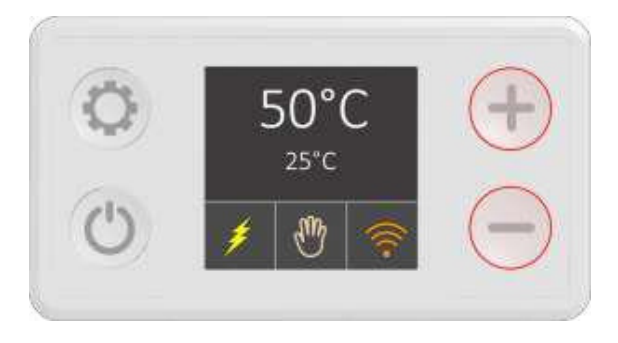

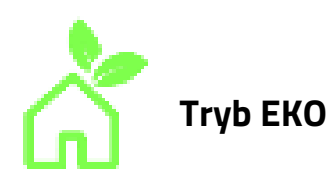

W trybie Eco temperatura wody utrzymywana jest na poziomie 55°C (Rysunek 3). Ten poziom temperatury umożliwia optymalną długoterminową pracę pod względem oszczędności energii, mniejszych strat ciepła, dostępności ciepłej wody i trwałości elementu grzejnego. Rysunek 3 – Tryb ECO

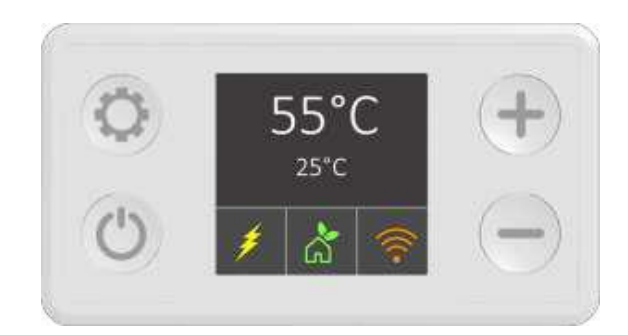

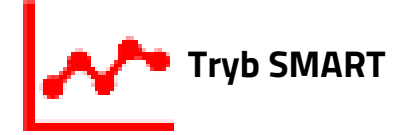

Tryb SMART rejestruje zwyczaje korzystania z wody, a następnie optymalizuje proces podgrzewania, tak aby woda była podgrzewana tylko wtedy, gdy jest to konieczne. Wyróżnia się dwie fazy (zgodnie z Rozporządzeniami UE 812/2013 i 814/2013 wdrażającymi dyrektywy 2009/125/WE i 2010/30/UE):

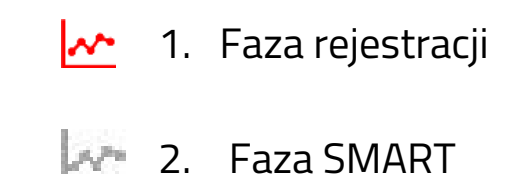

W pierwszej fazie, która trwa **7 dni**, oprogramowanie monitoruje zużycie wody. Ta informacja jest rejestrowana, a następnie przetwarzana. Rozpocznij rejestrację, wybierając tryb SMART. Czerwona ikona wskazuje fazę rejestracji. Podczas tej fazy minimalna temperatura jest utrzymywana automatycznie na poziomie 60°C (Rysunek 4). Po zakończeniu rejestrowania automatycznie rozpocznie się druga faza (SMART) i replikacja nawyków dotyczących zużycia ciepłej wody.

Druga faza rozpoczyna się w następnym tygodniu (po 7 dniach rejestracji), a wszystkie dane uzyskane w pierwszej fazie są stosowane i powtarzane. Szara ikona wskazuje, że faza SMART jest włączona (Rysunek 4). Zapisane dane z pierwszego tygodnia będą powtarzane do momentu zresetowania trybu SMART. Kiedy zaleca się resetowanie? Tylko przy zmianie zużycia ciepłej wody, przez zwiększenie się ilości domowników, lub przez zmianę przyzwyczajeń. Przytrzymaj przez 3 sekundy w trybie SMART a zresetujesz zapisane dane. (Rysunek 4). Nowa faza nagrywania rozpocznie się automatycznie.

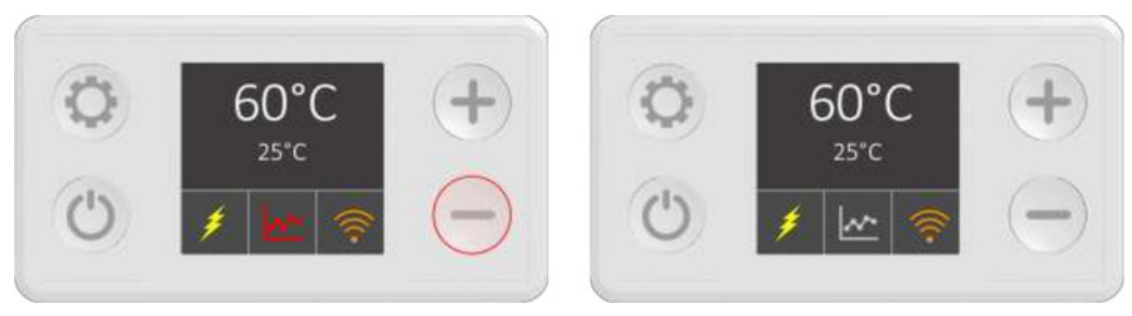

Rysunek 4 – Faza nagrywania kwa kutoka kwa kutoka kwa kutoka Rysunek 5 - Faza SMARTi

Włączenie innych trybów podczas fazy nagrywania przerywa proces. Po przerwaniu i powrocie do trybu SMART rejestracja rozpoczyna się od nowa. Raz zarejestrowane dane (7 dniowe) są zapisane i bezpieczne. Zarejestrowane dane zapisywane są w pamięci wewnętrznej podgrzewacza wody. Nawet dłuższa awaria sieci elektrycznej nie może spowodować uszkodzenia przechowywanych danych. Jeśli jednak w fazie nagrywania nastąpi awaria zasilania, dane tracą ważność i konieczne będzie zresetowanie trybu SMART.

**Aby skorzystać z trybu Smart, należy połączyć urządzenie mobilne z grzałką SELFA SMART HEATER. Jeśli urządzenie nie jest podłączone, pojawi się powiadomienie N01.**

Powiadomienia N02 i N03 pojawiają się, jeśli przerwiesz proces nagrywania.

Możliwe powiadomienia:

- N01 Urządzenie nie jest podłączone do Internetu i nie można przeprowadzić synchronizacji
- N02 Nagrywanie zostało przerwane przez wyłączenie urządzenia
- N03 Nagrywanie przerwane przez zmianę trybu

Więcej szczegółów na temat trybu inteligentnego można znaleźć w sekcji 2.3. niniejszej instrukcji obsługi.

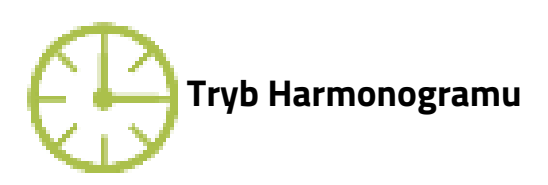

Tryb harmonogramu (Rysunek 6) umożliwia zaplanowanie temperatury wody zgodnie z potrzebami użytkownika. Temperaturę wody można ustawić w planie dziennym tygodniowym i zapisać .Tryb harmonogramu działa tylko przy współpracy z aplikacją mobilną SELFA SMART HEATER. Więcej informacji na temat aplikacji mobilnej i korzystania z trybu Harmonogramu można znaleźć w części 2.3 tej instrukcji obsługi. Jeżeli urządzenie nie jest połączone z aplikacją pojawi się komunikat N01 (N01- urządzenie nie jest podłączone do Internetu i nie można przeprowadzić synchronizacji czasu).

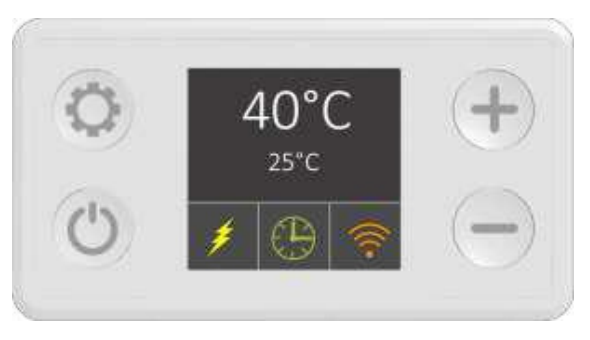

Rysunek 6 – Tryb Harmonogramu

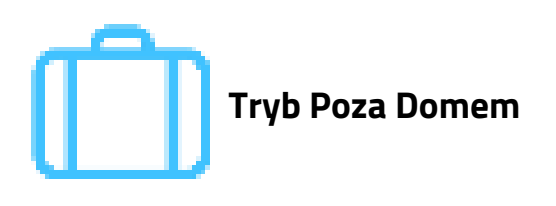

Tryb Poza Domem zalecany jest w przypadku, gdy nie planujesz używać ciepłej wody przez dłuższy okres (np. podczas wyjazdu na wakacje). W tym trybie temperatura wody jest automatycznie ustawiana na 10°C, aby zapobiec potencjalnemu zamarznięciu i niepotrzebnemu zużyciu energii podczas nieobecności użytkowników (Rysunek 7).

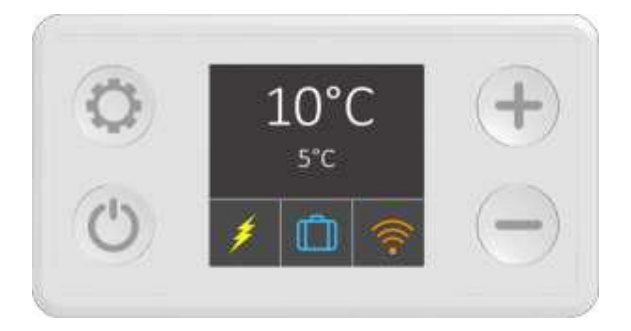

Rysunek 7 – Tryb podróży

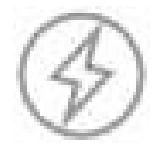

#### **Tryb Turbo / Boost**

Tryb Boost przeznaczony jest do podgrzania wody do zadanej temperatury i utrzymania jej w zadanym przedziale czasowym (np. 60°C przez 30 min). Tryb Boost aktywuje się poprzez przytrzymanie przycisku dłużej niż 3 sekundy, niezależnie od aktualnego trybu pracy. (Rysunek 8)

Po upływie ustawionego czasu urządzenie powraca do poprzedniego trybu. Z trybu Boost można wyjść wcześniej, zmieniając tryb pracy za pomocą przycisku .

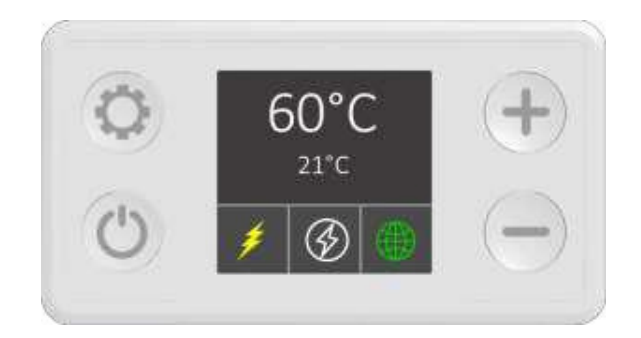

Rysunek 8 – Tryb wzmocnienia

**UWAGA: Jeśli przejdziesz do trybu Boost z trybu Smart, proces nagrywania zostanie przerwany i utracisz wszystkie zapisane dane. W takim przypadku fazę nagrywania należy rozpocząć od początku.**

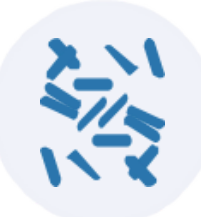

#### **Tryby Bezpieczeństwa**

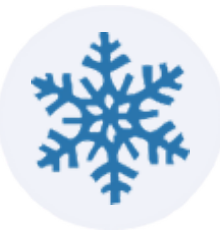

Funkcje te działają w tle. Ze względów bezpieczeństwa oprogramowanie stale monitoruje temperaturę wody. Jeśli grzałka nie osiągnie 60°C przez 15 dni z rzędu, automatycznie uruchomi się cykl Anty-Legionella i woda będzie podgrzewana do 60°C przez 30 minut. Zabieg ten usunie z wody wszystkie szkodliwe bakterie. Poza tym SELFA SMART HEATER zapobiega spadkowi temperatury wody poniżej 10°C. Jeśli grzejnik jest wyłączony (jest w trybie czuwania ale wpięty w gniazdko), temperatura wody jest stale utrzymywana na poziomie 10°C, aby zapobiec szkodliwemu zamarznięciu w okresach zimowych.

#### **WAŻNA UWAGA: Grzejnika nie wolno wystawiać na działanie temperatur poniżej +2°C.**

#### 1.3. Błędy

Istnieją 2 rodzaje błędów. Ostrzeżenia (Rysunek 10) oraz błędy krytyczne (Rysunek 11).

Ostrzeżenie:

- Element grzejny jest włączony.
- Ikona żółtego trójkąta, zamiast ikony trybu.
- Mierzona temperatura pokazuje N/A.

#### Krytyczny:

- Element grzejny jest wyłączony.
- Ikona czerwona "STOP" zamiast ikony trybu.
- Mierzona temperatura pokazuje N/A.

Szczegółowa lista ostrzeżeń i błędów oraz wymaganych działań znajduje się w części dotyczącej rozwiązywania problemów w niniejszej instrukcji (sekcja 3).

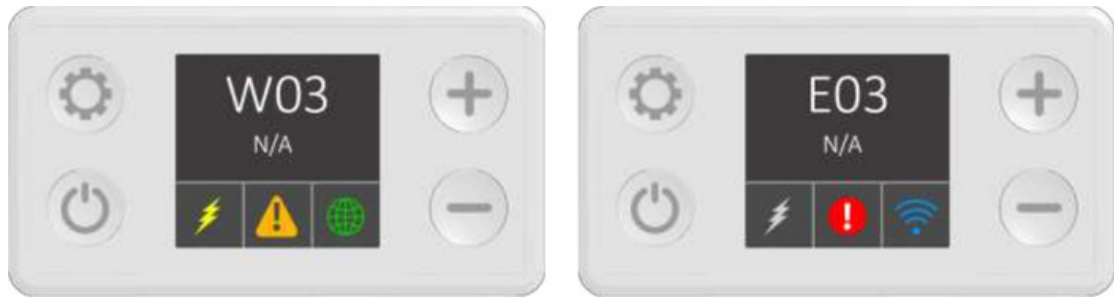

Rysunek 10 – Ostrzeżenie Rysunek 11 – Błąd krytyczny

# 2. Aplikacja mobilna

SELFA SMART HEATER posiada moduł komunikacji bezprzewodowej, który umożliwia jego zdalne sterowanie za pośrednictwem urządzeń mobilnych z systemem Android i iOS.

3 sposoby aby pobrać aplikację SELFA SMART HEATER:

- 1.Odwiedź "Sklep Play" dla Androida lub "App Store" dla urządzeń iOS i wyszukaj "SELFA SMART HEATER".
- 2.Wejdź w poniższy link:

https://selfa.pl/oprogramowanie-do-smart-heater

3. Zeskanuj QR kod:

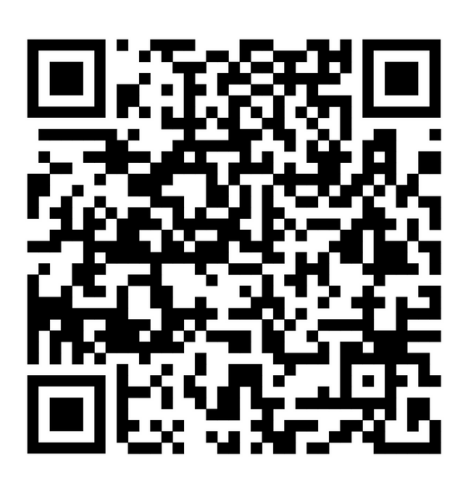

2.1. Aplikacja mobilna (konfiguracja wstępna)

Po pobraniu i zainstalowaniu aplikacji ze Sklepu Play lub App Store pojawi się taka oto ikona skrótu na Twoim ekranie.

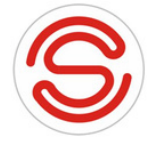

Kontakt do Obsługi Klienta - SELFA SMART HEATER tel. 91 81 46 337

**Przed włożeniem wtyczki do gniazda elektrycznego 230V należy upewnić się, czy w zbiorniku jest woda i czy cała grzałka jest zanurzona. Jeżeli spełniony jest ten warunek, można dokonać podłączenia grzałki. Gniazdko powinno posiadać styk (bolec) uziemiający.**

**Uwaga: Podłączenie grzałki do gniazda zasilającego bez uziemienia, w przypadku jej uszkodzenia, może spowodować porażenie prądem.**

1) Jeśli twoja grzałka SELFA SMART HEATER jest włączona do gniazdka elektrycznego znajdź i połącz się z siecią Wi-Fi o nazwie **SELFA\_(indywidualny numer urządzenia) w twoim urządzeniu mobilnym** za pomocą swojego urządzenia. Po podłączeniu wskaźnik połączenia Wi-Fi w elemencie zaświeci się na niebiesko. **KONIECZNIE WYŁĄCZ NA TEN CZAS DANE MOBILNE.**

- Na Androidzie może być konieczne zaakceptowanie komunikatu o zezwolenie na sieć Wi-Fi, która nie ma dostępu do Internetu.
- Na iPhonie musisz poczekać 30–60 sekund na nawiązanie połączenia.

2) Otwórz aplikację SELFA SMART HEATER

3) Na ekranie początkowym pojawi się lista dostępnych grzałek (Rysunek 12)

4) Wybierz dostępną grzałkę z listy lub naciśnij przycisk odśwież  $\bigcirc$  w lewym górnym rogu, aby odświeżyć stronę, jeśli nie widać żadnych elementów na liście.

**UWAGA: Na tym etapie może pojawić się konieczność aktualizacji, ponieważ wyświetli się komunikat o niezaktualizowanej wersji oprogramowania. Teoretycznie powinno dać się zakończyć etap konfiguracji bez aktualizacji oprogramowania. Jeśli jednak nie możesz przejść do kroku nr 5, sprawdź podpunkt 2.4, gdzie szczegółowo opisano aktualizację.**

- 5) Pojawi się ekran główny (Rysunek 13)
- 6) Naciśnij w prawym górnym rogu i wybierz "Ustawienia"
- 7) Na ekranie Ustawień (Rysunek 14):

a) W sekcji "Ustawień" wpisz nazwę sieci Wi-Fi i hasło (Rysunek 15 – Nazwa sieci, Rysunek 16 – Hasło sieciowe)

b) Ustaw nazwę urządzenia w polu "Nazwa urządzenia" (jest to opcjonalne, niezwiązane z procesem połączenia)

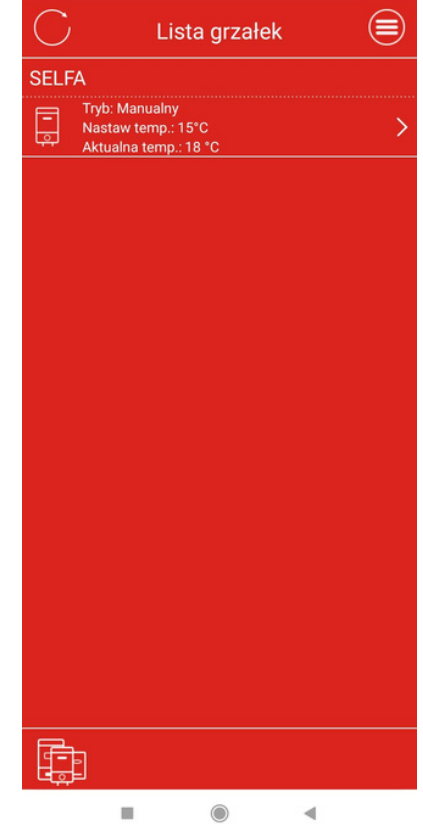

Rysunek 12 – Lista urządzeń

Grzałka

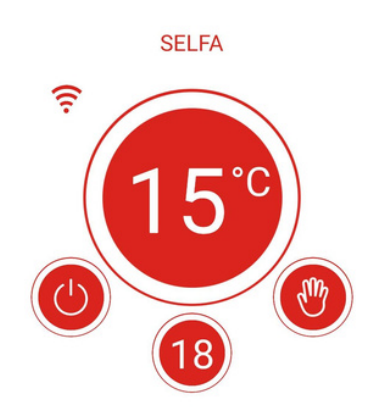

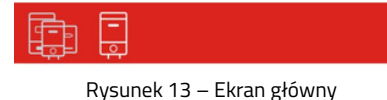

c) Nowe lub zaktualizowane urządzenie ma domyślny kod PIN (123456789). PIN musi zawierać od 6 do 16 znaków i może być alfanumeryczny (litery i cyfry). Gdy użytkownik otworzy urządzenie z listy urządzeń, aplikacja poprosi o podanie kodu PIN. Sterowanie urządzeniem zostaje włączone po wprowadzeniu prawidłowego PIN-u. Jeśli PIN jest nieprawidłowy, pojawi się ostrzeżenie o nieprawidłowym PIN-ie i aplikacja powróci do ekranu początkowego "Lista urządzeń". Kod PIN można zmienić w menu Ustawienia w dowolnym momencie, ale tylko w sieci lokalnej.  $\odot$   $\odot$  W trybie zdalnym możliwe jest jedynie sprawdzenie aktualności PIN-u.

d) Naciśnij **w** prawym górnym rogu, aby zapisać swoją konfigurację.

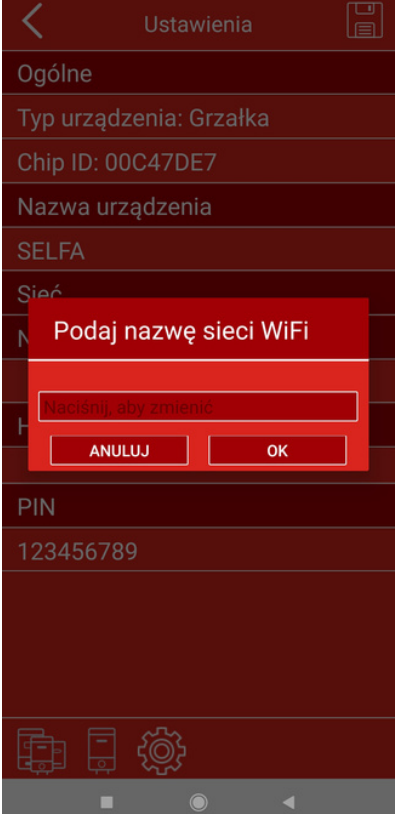

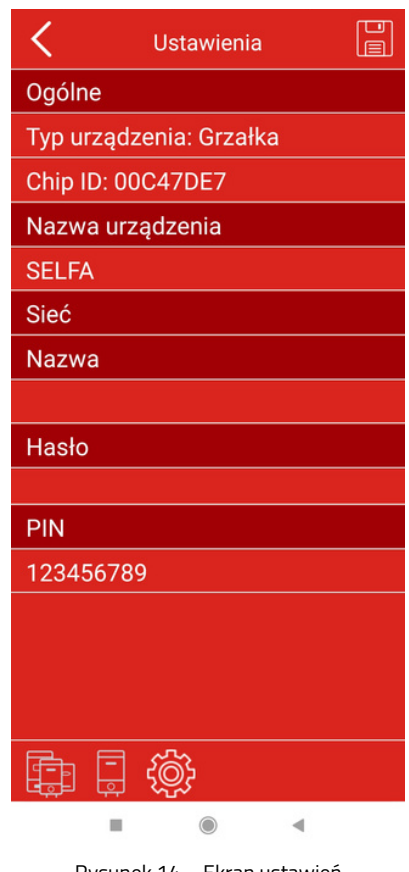

Rysunek 14 – Ekran ustawień

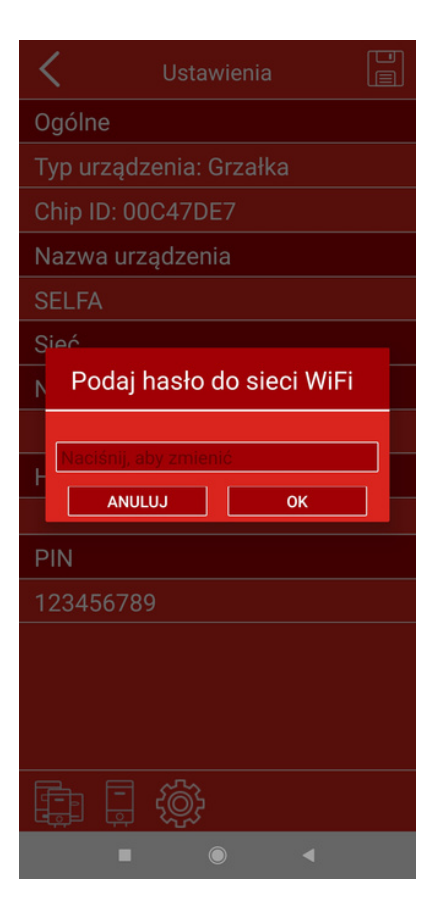

Rysunek 15 – Nazwa sieci **Rysunek 16 – Hasło sieciowe** Rysunek 16 – Hasło sieciowe

**UWAGA: "Menu ustawień" jest niedostępne podczas korzystania z połączenia internetowego. Korzystaj z tej sekcji, jeśli jesteś podłączony do domowej sieci Wi-Fi.**

SELFA SMART HEATER jeśli został raz podłączony do sieci Wi-Fi, będzie łączyć się z nią automatycznie. Procedurę konfiguracji należy powtórzyć tylko w przypadku zmiany nazwy i/lub hasła sieci domowej. Jedną grzałką można sterować za pomocą wielu urządzeń mobilnych i odwrotnie, jedno urządzenie mobilne może sterować wieloma grzałkami.

Aplikacja SELFA SMART HEATER używa domyślnego języka urządzenia, jeśli jest dostępny, lub języka angielskiego jeśli wybrany język w telefonie jest nieobsługiwany.

**WAŻNA UWAGA: Upewnij się, że router znajduje się w bliskiej odległości od grzałki. Jeśli router znajduje się daleko (na innym piętrze domu a pomiędzy nimi znajduje się wiele ścian itp.), połączenie między urządzeniem mobilnym a grzałką będzie słabe i niestabilne lub nawet nie będzie żadnego połączenia.**

**UWAGA: Upewnij się, że zapisana domowa sieć Wi-Fi ma połączenie z Internetem. Zdalne sterowanie grzałką nie będzie możliwe, jeśli wybrana sieć Wi-Fi nie ma połączenia z Internetem.**

#### 2.2. Aplikacja mobilna – przegląd ogólny

Aby uzyskać szczegółowe informacje na temat instalacji aplikacji mobilnej, przeczytaj sekcję dotyczącą konfiguracji początkowej (sekcja 2.1.). Wybranie grzałki na liście urządzeń powoduje otwarcie menu sterowania urządzeniem. (Rysunek 17 - Menu główne objaśnienia).

Po wyłączeniu grzałki poprzez naciśnięcie ikony (\*), na wyświetlaczu pojawi się komunikat "Wył." Pamiętaj, że zawsze możesz sprawdzić aktualną temperaturę wody, ponieważ ta informacja jest wyświetlana nawet po wyłączeniu grzałki (Rysunek 18 - grzałka wyłączona).

**UWAGA: Naciskając przycisk , wyłączysz grzałkę, ale ta czynność nie odłączy zasilania całego elementu. Dalej działają 2 tyby bezpieczeństwa, a czujnik wykonuje pomiar temperatury wody.**

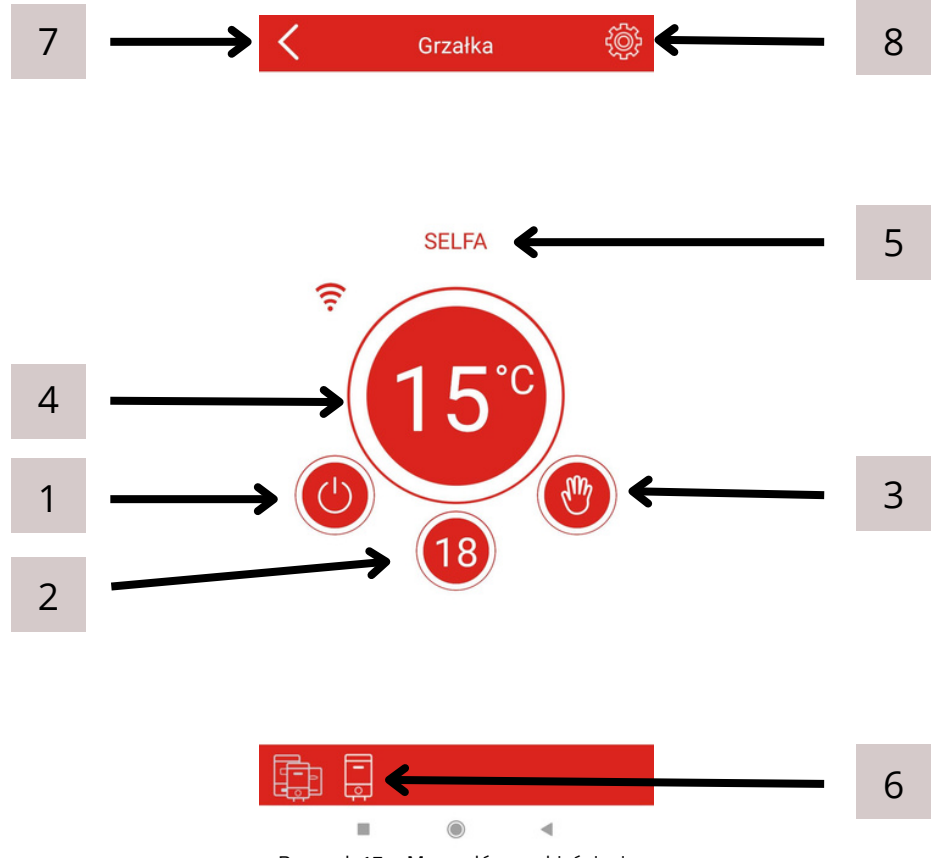

Rysunek 17 – Menu główne objaśnienia

- 1. Przycisk włączania/wyłączania grzałki
- 2. Mierzona temperatura wody
- 3. Przycisk i wskaźnik trybu pracy urządzenia
- 4. Przycisk ustawiania/wskazania zadanej temperatury wody (w zależności od trybu)
- 5. Nazwa twojej grzałki
- 6. Pasek nawigacji
- 7. Przycisk "Wróć".
- 8. Przycisk ''Menu ustawień''

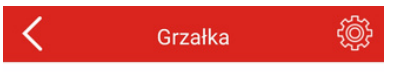

Pasek nawigacji umożliwia szybkie poruszanie się po aplikacji. Pokazuje Twoją aktualną lokalizację w aplikacji. Wyjątkowo przydatne jeśli masz więcej niż jedną grzałkę w swojej aplikacji SELFA SMART HEATER.

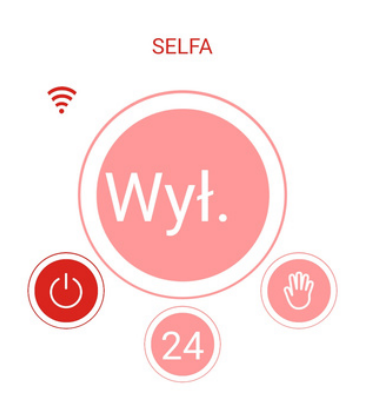

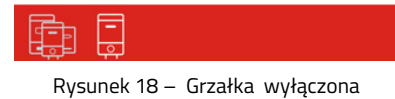

## 2.3. Aplikacja mobilna - Tryby pracy i symbole

Przycisk zmiany trybów (nr 3) otwiera okno dialogowe trybów pracy urządzenia (Rysunek 19). Menu rozwijane umożliwia wybór pomiędzy trybami MANUALNY, EKO, SMART, HARMONOGRAM, POZA DOMEM i TURBO/BOOST.

#### Tryb Manualny

Ikona wskazuje, że znajdujesz się w trybie manualnym. Naciśnij ikonę (nr 9) a pojawi się menu rozwijane. Przewiń w górę lub w dół, aby wybrać żądaną temperaturę.

### Tryb EKO

Ikona **When** wskazuje, że jesteś w trybie EKO. W tym trybie temperatura jest fabrycznie ustawiona i utrzymywana na poziomie 55°C, co jest wyświetlane. Nie można zmienić wartości zadanej.

## Tryb SMART

Ikona wskazuje, że jesteś w trybie SMART. Informacje o obu fazach trybu inteligentnego (SMART) pojawią się pod nazwą twojego urządzenia.

Faza nagrywania odlicza niezbędny czas i informuje Cię komunikatem: "Pozostały czas nagrywania X dni Y godzin" (tj. "Pozostały czas nagrywania 5 dni 22 godziny). Na 24 godziny przed zakończeniem procesu rejestracji danych pojawi się napis "Pozostały czas nagrywania X godzin Y min" (tj. "Pozostały czas nagrywania 3 godziny 45 minut). (Rysunek 20)

#### **Przypomnienie! : Nie przerywaj fazy nagrywania! (przełączając na inny tryb lub wyłączając grzałkę)**

Po zakończeniu nagrywania automatycznie pojawi się komunikat o aktywacji inteligentnego trybu SMART. Następnie możesz przejść do innych trybów pracy jeśli potrzebujesz. Powrót do trybu SMART automatycznie aktywuje wcześniej zapisane dane. W przypadku zmiany zużycia ciepłej wody (np. następuje zmiana członków gospodarstwa domowego). Wybierz przycisk Menu w prawym górnym rogu i wybierz opcję "Resetuj SMART", aby zresetować ustawienia i automatycznie rozpocznie się nowa rejestracja danych. (Rysunek 20)

**UWAGA: Proces resetowania jest nieodwracalny. Pamiętaj, że menu ustawień dostępne jest tylko w przypadku połączenia bezpośredniego jak i w domowej sieci WI-Fi. Nie jest dostępne podczas pracy w chmurze / zdalnie. Pozostały czas nagrywania widoczny jest zdalnie tylko w przypadku, gdy urządzenie mobilne było podłączone do termostatu w momencie rozpoczęcia nagrywania.**

#### Tryb Harmonogramu

Ikona W wskazuje, że jesteś w trybie Harmonogramu. W tym trybie możesz tworzyć swoje spersonalizowane tygodniowe plany użycia ciepłej wody. Aby to zrobić, wykonaj następujące kroki:

- 1.Przejdź do menu, wybierz Plany i wybierz żądany plan. Posiadasz jeden plan domyślny. Aby poprawnie korzystać z tej funkcji stwórz swoje własne, autorskie plany.
- 2.Aby stworzyć swój plan otwórz menu w prawym górnym rogu. Wybierz zakładkę "Lista harmonogramów". Pojawi się Lista harmonogramów gdzie będzie widoczny "Plan Podstawowy" oraz opcja "Utwórz nowy harmonogram". Klikając w "Utwórz nowy harmonogram" otworzy się okienko "Okres harmonogramu". W tym miejscu wybieramy czas startu, czas końca (w rozdzielczości co do minuty), oraz temperaturę wody w wybranym przez siebie czasie. Aby nie powtarzać procedury dla każdego dnia (jeżeli np. od poniedziałku do piątku chcemy mieć takie same nastawy) na ostatnim miejscu mamy funkcję "Zastosuj do" gdzie możemy wybrać dni tygodnia do wprowadzenia określonej przez nas wcześniej nastawy temperatury. (Rysunek 21 i 22). Po kliknięciu "OK" zobaczymy od razu zmianę w naszym planie. Postępując analogicznie i wybierając inne dni tygodnia możemy zmodyfikować poszczególne dni lub np. dodać inne ustawienia na weekend. W okresach, w których w ogóle nie ustawiono żadnego grzania, temperatura wody będzie automatycznie utrzymywana na poziomie 10°C do momentu aktywacji wybranego okresu grzania z ustawioną temperaturą.
- 3.Każdy plan możesz indywidualnie nazwać klikając w napis "nowy harmonogram" w polu "Nazwa harmonogramu".
- 4. Aby zapisać swój nowy plan, naciśnij ikonę dyskietki [e] w prawym górnym rogu.
- 5.Od teraz jeśli w "Liście Harmonogramów" masz zaznaczony swój plan (Rysunek 21) po włączeniu trybu harmonogramu uruchomi się twój wybrany wcześniej plan.

Aby usunąć jeden z planów przytrzymaj pole z nazwą planu, który chcesz usunąć, aż do zmiany koloru i wybierz ikonę kosza w prawym górnym rogu  $\lim_{n \to \infty}$ . W przypadku użytkowników iOS, aby usunąć plan, przejdź do standardowej procedury usuwania w systemie iOS: przesuń od prawej do lewej plan, który chcesz usunąć. Opcja "usuń" pojawi się po prawej stronie. Potwierdź, aby usunąć.

Gdy urządzenie znajduje się w trybie Harmonogramu, nazwa aktywowanego planu zostanie wyświetlona na ekranie głównym, pod nazwą grzałki.

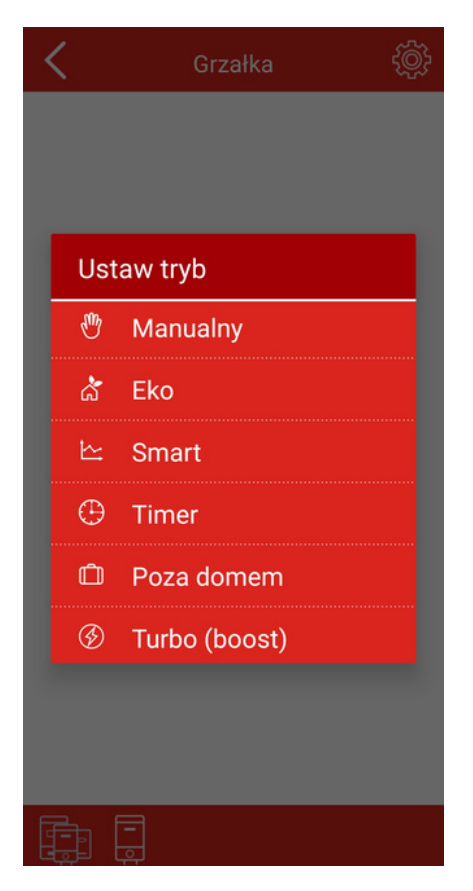

Rysunek 19 – Lista trybów  $\overline{R}$ 

|      | Lista harmonogramów                 |  |
|------|-------------------------------------|--|
| inii | Dodatkowy                           |  |
|      | $\bigoplus$ Utwórz nowy harmonogram |  |
|      |                                     |  |
|      |                                     |  |
|      |                                     |  |
|      |                                     |  |
|      |                                     |  |
|      |                                     |  |
|      |                                     |  |
|      |                                     |  |
|      |                                     |  |
|      |                                     |  |
|      |                                     |  |
|      |                                     |  |
|      |                                     |  |

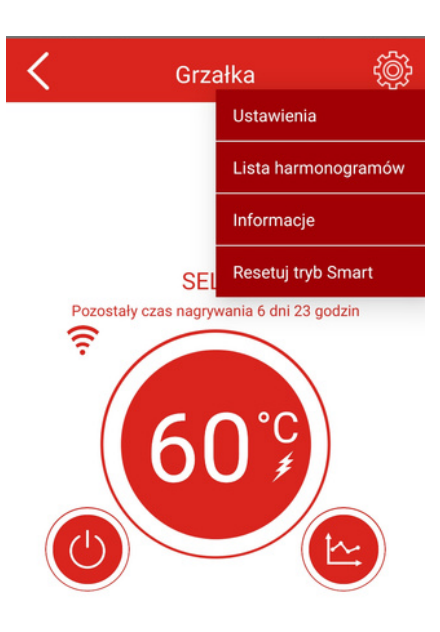

|--|

| Harmonogram                                                                                    |                              |  |  |  |
|------------------------------------------------------------------------------------------------|------------------------------|--|--|--|
| Nazwa harmonogramu                                                                             |                              |  |  |  |
| Nowy harmonogram                                                                               |                              |  |  |  |
| 00 02 04 06 08 10<br>$12 - 14$<br>16 <sup>°</sup><br>18<br>20 <sub>1</sub><br>24<br>22<br>Czas |                              |  |  |  |
| PN                                                                                             |                              |  |  |  |
|                                                                                                |                              |  |  |  |
| Okresy harmonogramu                                                                            |                              |  |  |  |
| 00:00<br><b>Czas start</b>                                                                     | $\left\langle \right\rangle$ |  |  |  |
| 23:59<br>Czas stop                                                                             | P                            |  |  |  |
| $55^{\circ}$ C<br>Nastaw temp.                                                                 | >                            |  |  |  |
| Zastosuj do: PN WT SR CZ PT SB ND                                                              |                              |  |  |  |
| <b>ANULUJ</b><br>OK                                                                            |                              |  |  |  |
|                                                                                                |                              |  |  |  |
|                                                                                                |                              |  |  |  |
|                                                                                                |                              |  |  |  |
|                                                                                                |                              |  |  |  |
|                                                                                                |                              |  |  |  |
|                                                                                                |                              |  |  |  |

Rysunek 21 – Lista Harmonogramów Rysunek 22 – Ustawienia Harmonogramu

### Tryb Poza Domem

Aby wybrać ten tryb , naciśnij przycisk przełączania między trybami pracy (nr 3) i wybierz Poza Domem z menu rozwijanego. Ikona walizki **W** zostanie wyświetlona. Temperatura wody jest ustawiana automatycznie na 10°C, a grzałka włączy się, gdy temperatura spadnie poniżej 10°C.

#### Tryb Turbo / Boost

Aby wybrać tryb Turbo / Boost, naciśnij przycisk przełączania pomiędzy trybami pracy (nr 3) i wybierz "Turbo / Boost" z menu rozwijanego lub przytrzymaj symbol "plus przez 3 sekundy. Ikona  $\oslash$  zostanie wyświetlona. Temperatura wody ustawia się automatycznie na 60°C i będzie taka przez 30 minut. Po upływie ustawionego czasu urządzenie powraca do poprzedniego trybu. Z trybu Turbo / Boost można wyjść wcześniej, zmieniając tryb pracy w menu wyboru trybów.

#### 2.4. Aplikacja mobilna - Aktualizacje

Otwarcie panelu kontroli urządzenia (Rysunek 13) może spowodować aktualizację oprogramowania sprzętowego. Jeśli zdarzyło ci się to podczas konfiguracji przerwij ją i uaktualnij urządzenie. Do sterowania urządzeniem wymagana jest najnowsza wersja oprogramowania, ale nie jest ona konieczna do procesu konfiguracji. Pobierając najnowszą wersję aplikacji ze sklepów na platformie Androida i Apple, pobierasz również najnowsze oprogramowanie układowe do urządzenia. To właśnie na tych aktualizacjach się skupimy w poniższej instrukcji. Aktualizacje samej aplikacji odbywają się zgodnie z preferencjami użytkowników systemów operacyjnych na urządzeniu mobilnym i zgodnie z ich zaznaczonymi wyborami odbywają się ręcznie lub automatycznie. Zalecamy automatyczną aktualizację naszej aplikacji, aby wszystkie aktualizacje dotyczące bezpieczeństwa i wszelkie nowości pojawiły się na czas u naszych użytkowników. Ponieważ na czas aktualizacji firmware'u (oprogramowania układowego) nie jest potrzebne połączenie z Internetem (aktualizacja znajduje się na twoim smartfonie), wyłącz dane mobilne i pozostaw jedynie połączenie Wi-Fi pomiędzy urządzeniem mobilnym a SELFA SMART HEATER.

**Podczas wstępnej konfiguracji aktualizacja oprogramowania sprzętowego jest obowiązkowa. Jeśli wybierzesz opcję "Anuluj", nie będziesz mógł sterować grzałką za pomocą urządzeń mobilnych, co będzie miało wpływ na ogólną funkcjonalność produktu.**

Jeśli pojawi się okno z nazwą "Aktualizacja oprogramowania" Naciśnij przycisk "OK" aby rozpocząć aktualizację oprogramowania układowego. (Rysunek 23 - Aktualizacja). Pojawi się nowe okno w którym będzie napis "Trwa aktualizacja" (Rysunek 24 - Aktualizacja w trakcie). Przycisk "Anuluj" służy do przerwania procesu tylko w przypadku nagłych problemów z połączeniem Wi-Fi. **Nie przerywaj aktualizacji, gdyż może to skutkować uszkodzeniem modułu.**

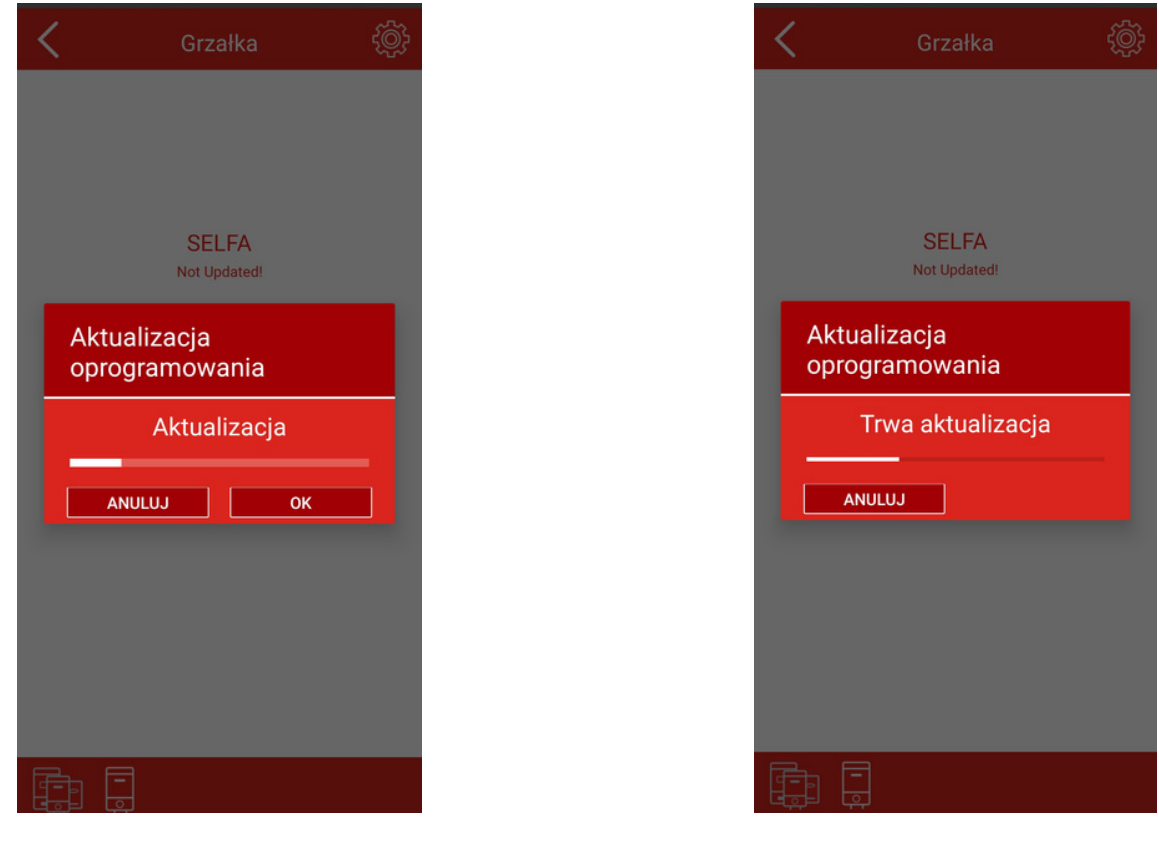

Rysunek 23 – Aktualizacja

Rysunek 24 – Aktualizacja w trakcie

#### **UWAGA: Aktualizacje są niedostępne w przypadku korzystania z połączenia internetowego i zdalnego sterowania. Skorzystaj z tej funkcji po podłączeniu do domowej sieci Wi-Fi.**

Kontakt do Obsługi Klienta - SELFA SMART HEATER tel. 91 81 46 337

# 3. Rozwiązywanie problemów

#### 3.1 Rozwiązywanie problemów z urządzeniem

Urządzenie SELFA SMART HEATER posiada system wykrywania błędów. Po wykryciu błędu, w zależności od rodzaju błędu, urządzenie przechodzi w jeden z dwóch trybów bezpieczeństwa: ograniczenie / ostrzeżenie lub błąd krytyczny. Usunięcie przyczyny błędu i zresetowanie urządzenia powoduje powrót systemu do normalnego trybu pracy. Urządzenie może wykryć następujące błędy i nieprawidłowości:

- W01 Wadliwy górny czujnik temperatury
- W02 Wadliwy dolny czujnik temperatury
- W03 Przegrzanie
- E01 Uszkodzone oba czujniki temperatury.
- E02 Przegrzanie
- E03 Ogrzewanie na sucho

E04/05 - Błąd komunikacji szeregowej (np. uszkodzenie przewodu wewnątrz urządzenia)

Błędy niekrytyczne są klasyfikowane jako ostrzeżenia (W), a urządzenie nadal działa, ale w trybie ograniczonym.

Błędy krytyczne (E) powodują wyłączenie urządzenia i uniemożliwienie jego funkcjonowania. Szczegółowe informacje o stanie urządzenia można zobaczyć w aplikacji mobilnej. W zakładce "Lista błędów" w prawym górnym rogu (rozwijane menu).

Lista ostrzeżeń/błędów, potencjalna przyczyna i działania, które należy podjąć :

Problemy staraj się rozwiązać w podanej poniżej kolejności, jeśli na liście błędów jest więcej niż jedno możliwe rozwiązanie błędu.

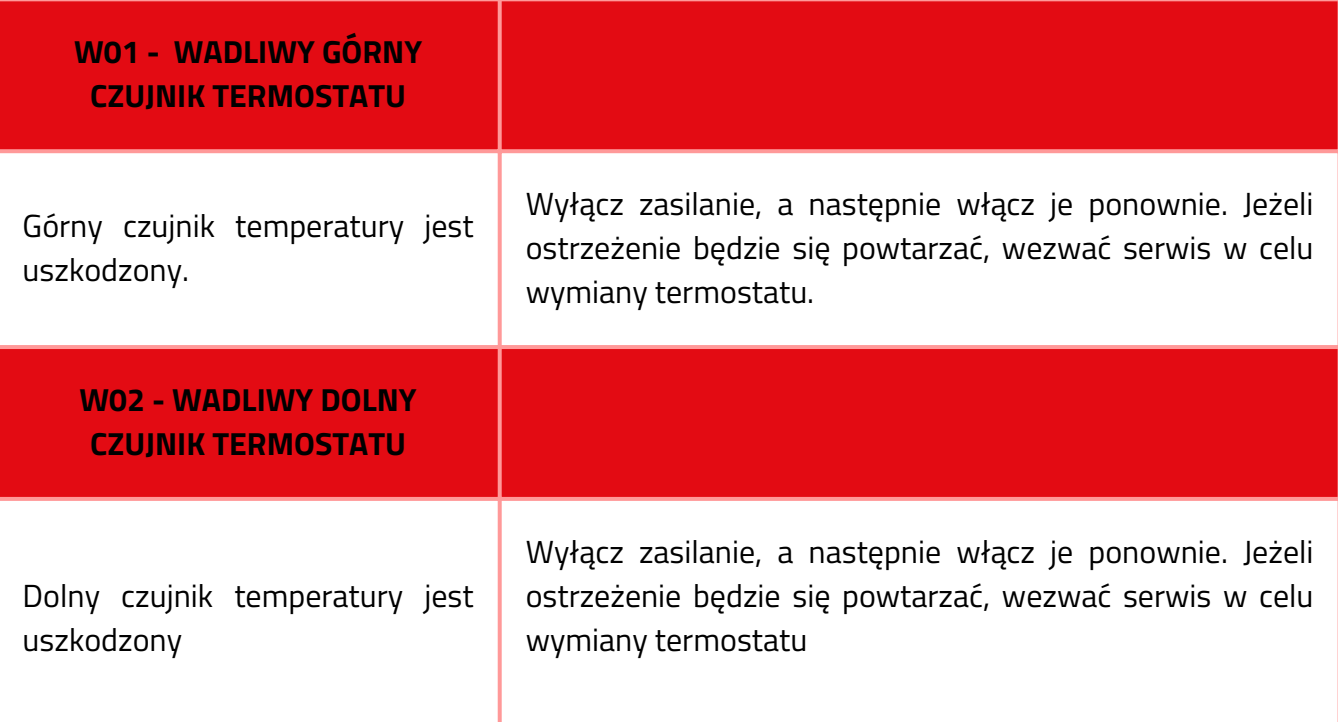

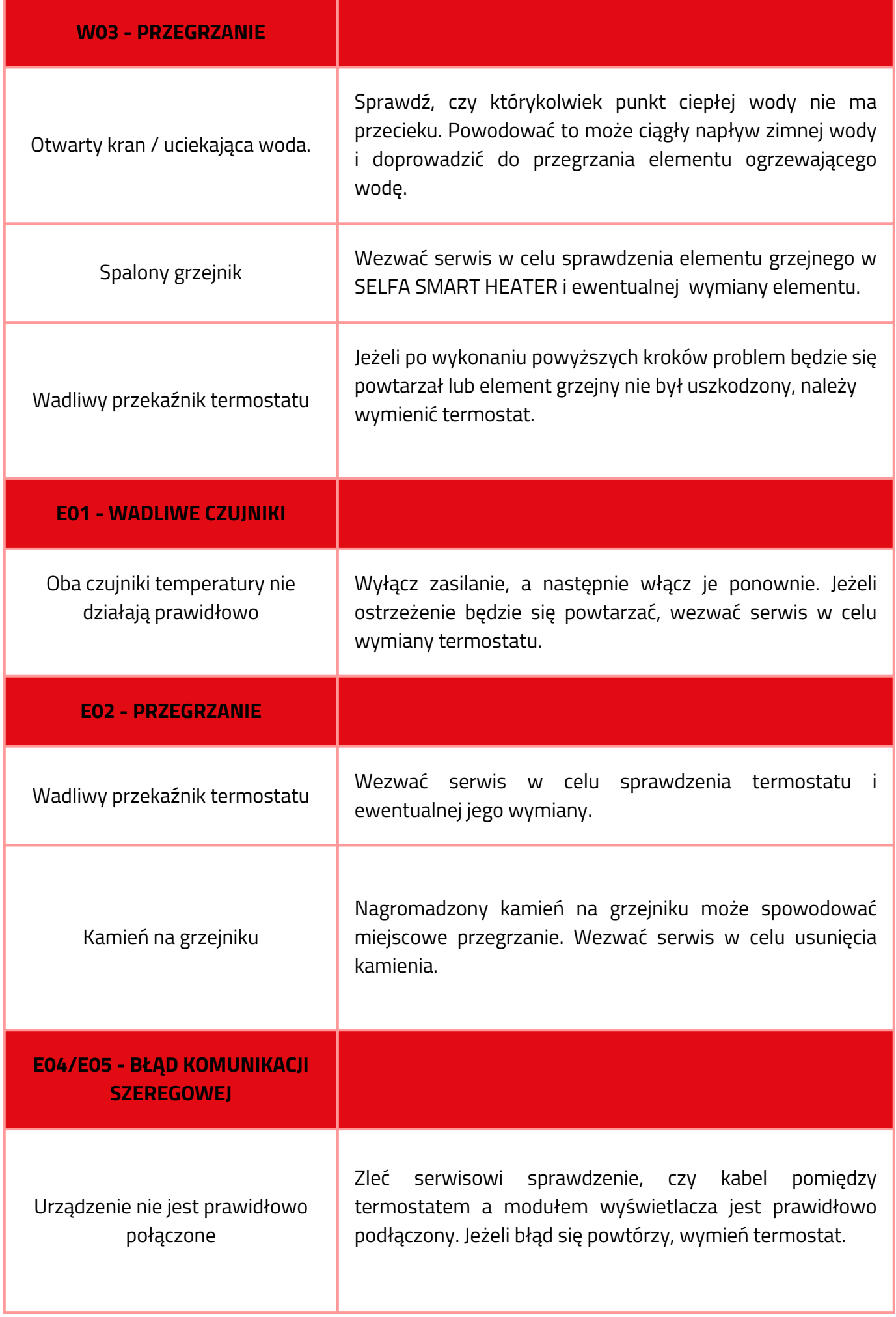

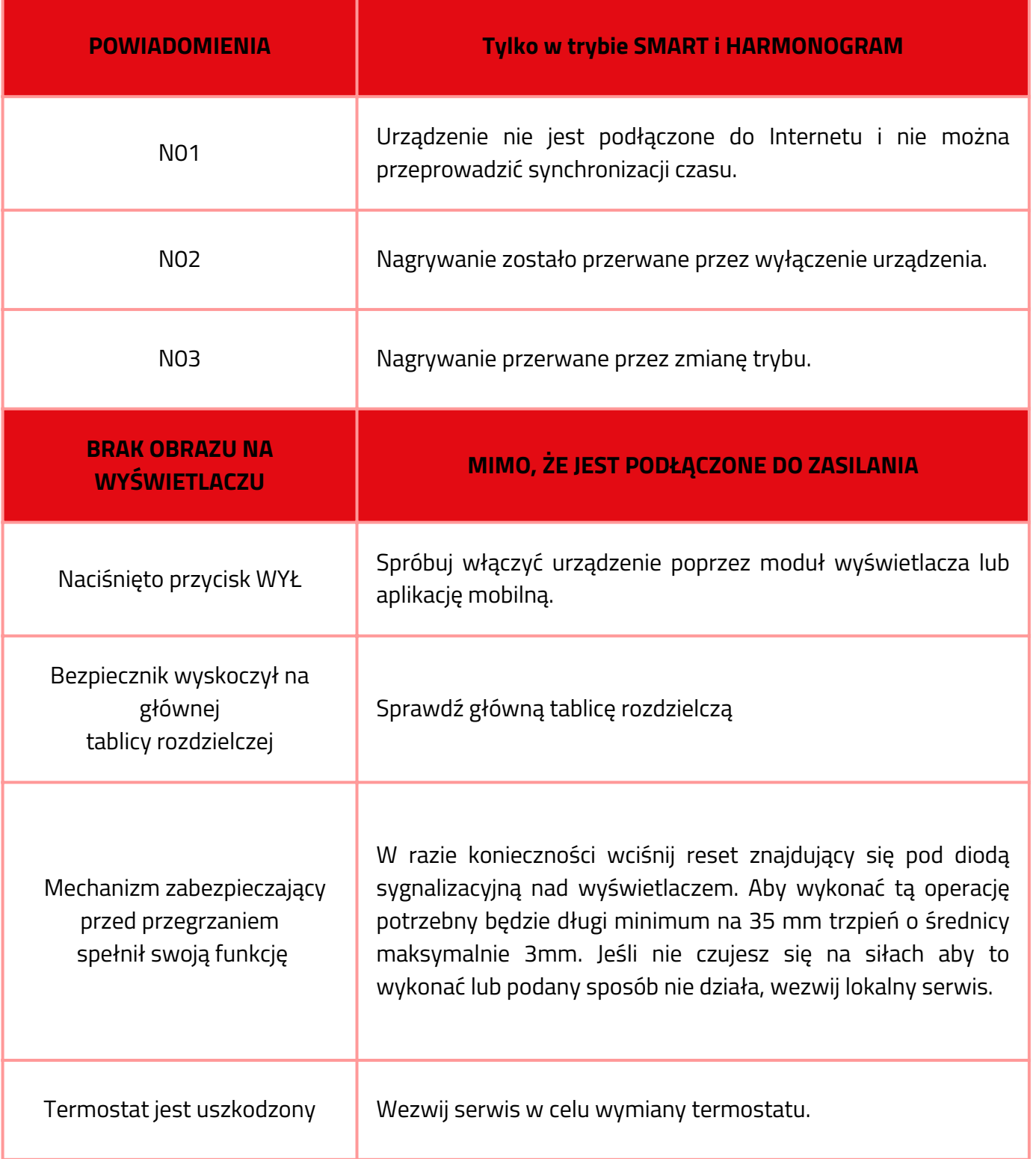

#### Przywrócenie ustawień fabrycznych

Aby powrócić do ustawień fabrycznych, przytrzymaj przyciski "zmiana trybu" oraz "plus" wciśnięte razem przez 3 sekundy. **Przywrócenie ustawień fabrycznych usunie wszystkie konfiguracje i ustawienia, w tym kod PIN.**

## 3.2 Rozwiązywanie problemów w połączeniu z urządzeniem mobilnym.

Lista problemów z połączeniem, potencjalna przyczyna i działanie, które należy podjąć:

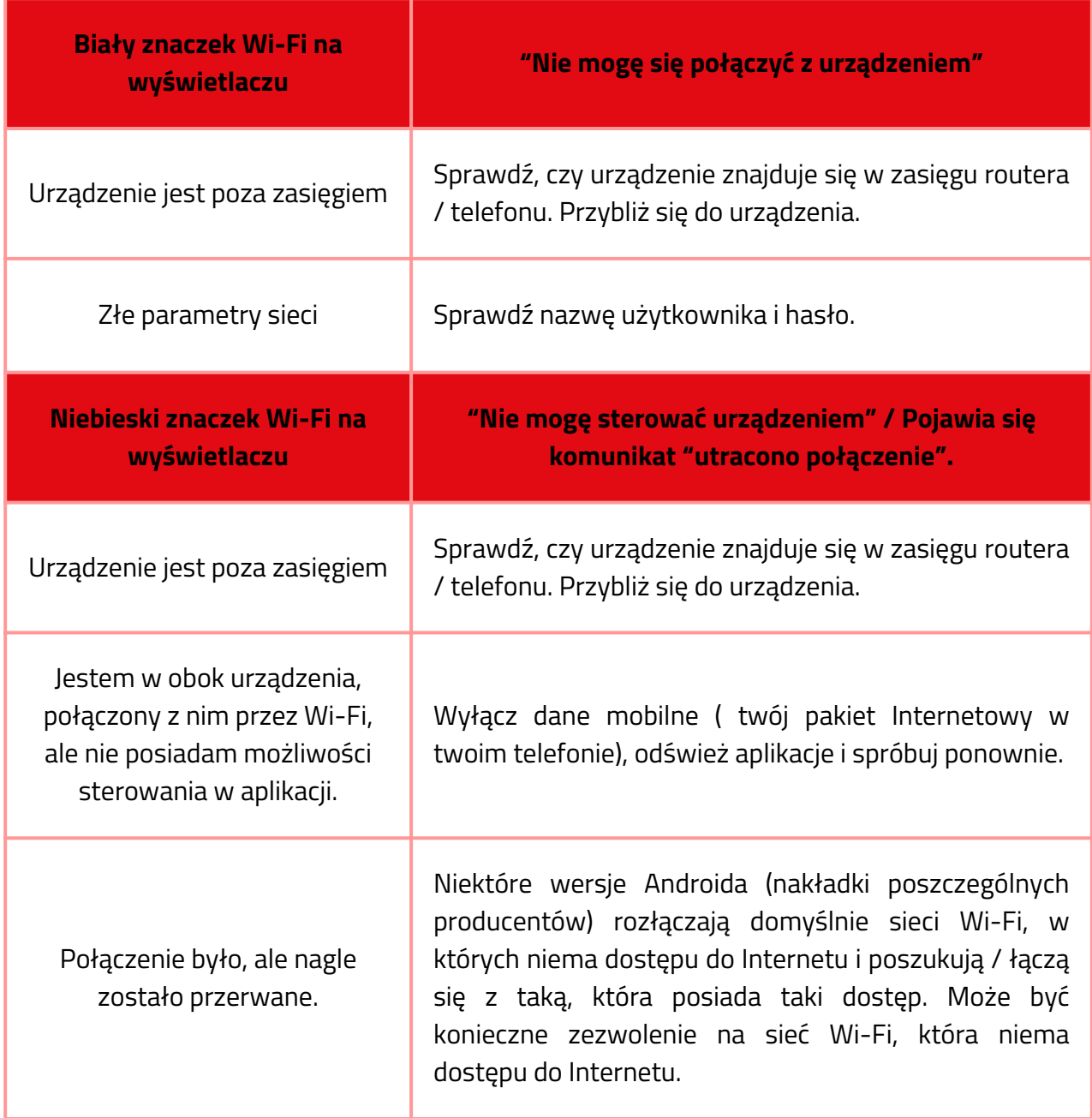

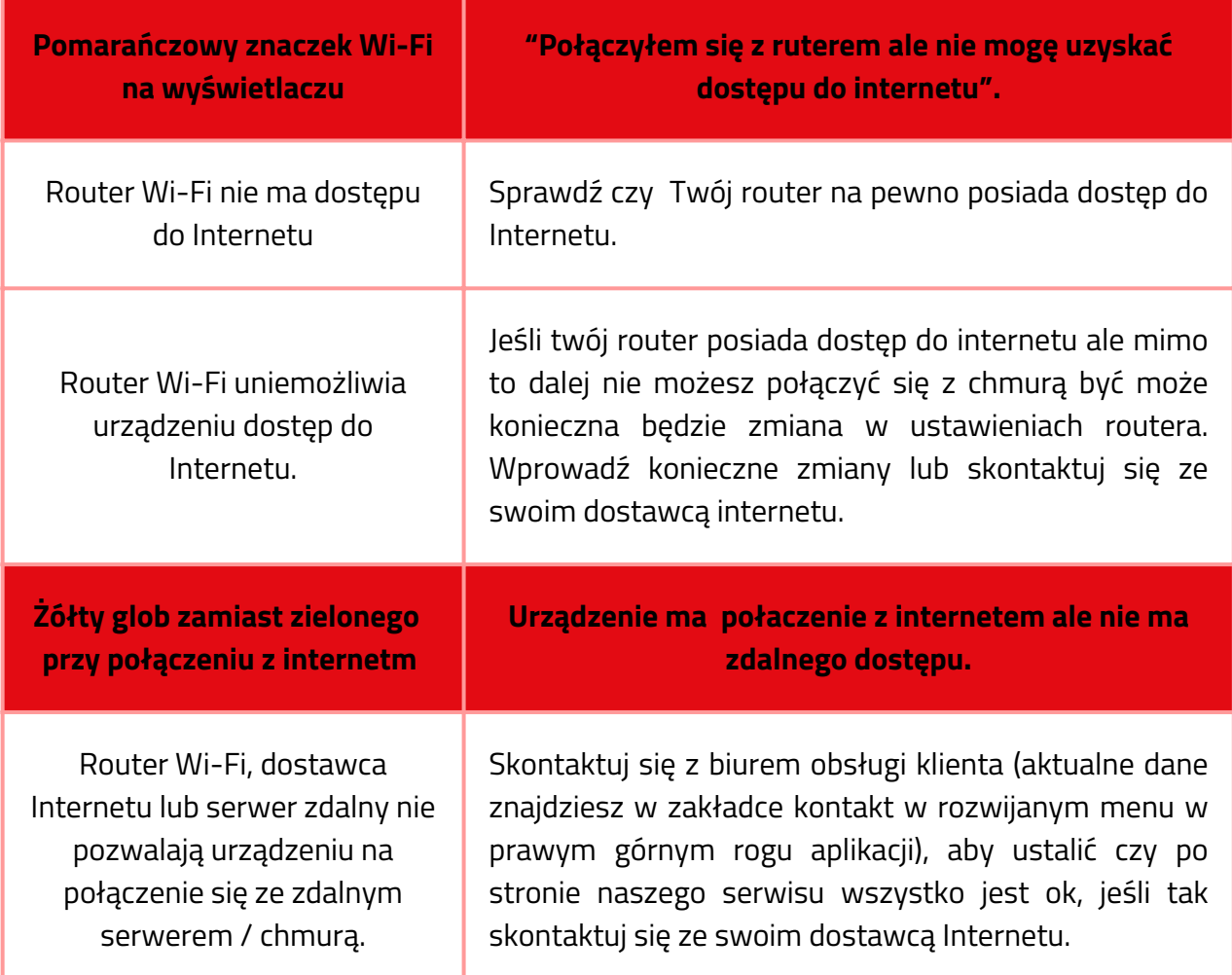

W przypadku utraty połączenia między urządzeniem mobilnym a grzałką zostanie wyświetlony ekran "Utracono połączenie". Sprawdź, czy Twoje urządzenie mobilne nie zostało odłączone od Internetu lub utraciło połączenie Wi-Fi.

Aby ponownie nawiązać połączenie:

1) Wybierz przycisk w lewym górnym rogu

2) Pojawi się ekran Lista urządzeń. Wszystkie odłączone urządzenia mają jako bieżący komunikat "Offline". Naciśnij przycisk (C) w lewym górnym rogu, aby odświeżyć stronę. (To tylko przyspieszy proces odświeżania, strona jest automatycznie odświeżona co 1 minutę) 3) Twoja grzałka pojawi się na liście ze zaktualizowanym statusem.

4) Aby kontynuować, wybierz grzałkę, klikając jej nazwę.

Jeśli to nie pomogło w przywróceniu połączenia, skontaktuj się z obsługą klienta.

Kontakt do Obsługi Klienta - SELFA SMART HEATER tel. 91 81 46 337

# 4. Montaż produktu w zbiorniku i eksploatacja

#### 4.1 Informacje ogólne

Grzałki serii 54.XXX są urządzeniami elektrycznymi grzejnymi, przeznaczonymi do podgrzewania wody w otwartych i zamkniętych, emaliowanych zbiornikach ogrzewaczy pojemnościowych. Grzałki wykonane ze stali nierdzewnej można stosować też do zbiorników nierdzewnych (patrz tabela w pkt 3.2).

#### 4.2 Budowa i dane techniczne

Źródłem energii cieplnej są rurkowe elementy grzejne zasilane napięciem jednofazowym 230V. Termoregulator elektroniczny z modułem bezprzewodowym posiada 8 trybów pracy. 6 zwykłych programów oraz 2 programy bezpieczeństwa, opisanych w punkcie 2.3 tej instrukcji .Dolna część korpusu obudowy przymocowana jest do głowicy z gwintem  $G1''_4$ " lub  $G1''_2$ " i sześciokątnym kołnierzem pod klucz, umożliwiającym wkręcenie grzałki do mufy zbiornika. **Nie wkręcać za puszkę.**

Dane techniczne przedstawiono w tabeli poniżej:

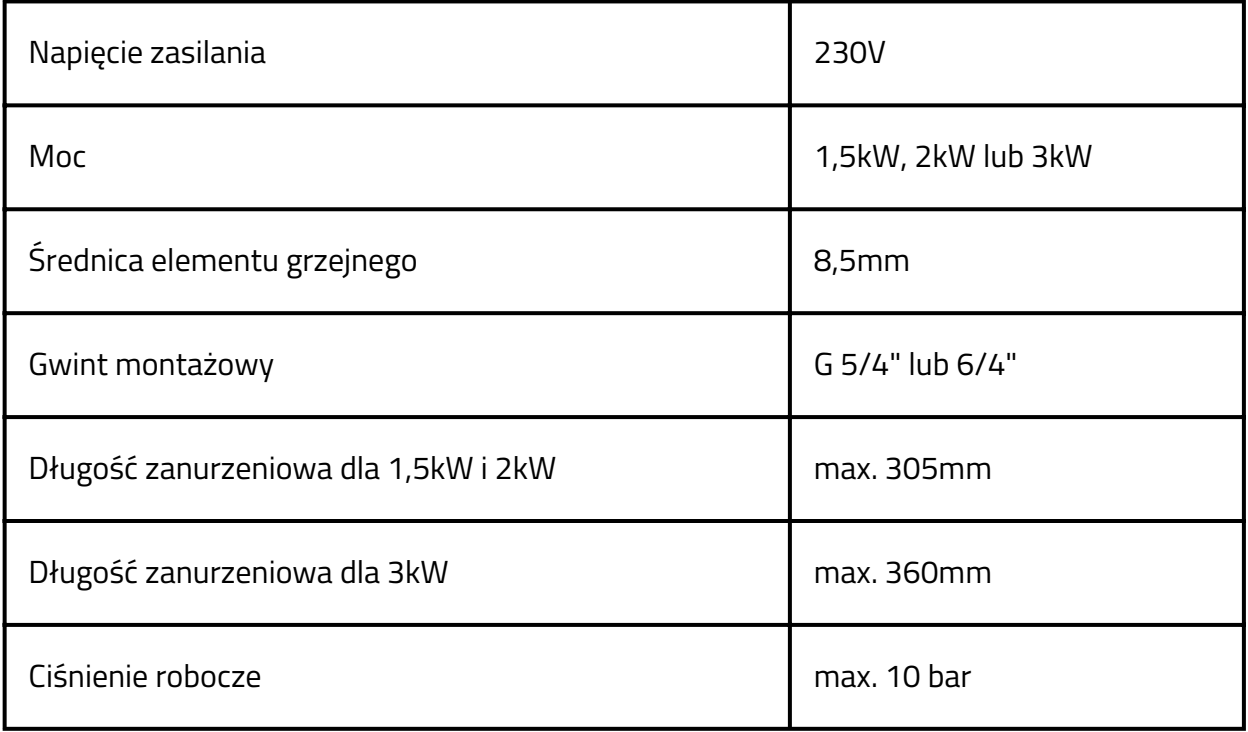

**Grzałki wykonane z miedzi – ( Cu ) nie stosować do zbiorników ze stali nierdzewnej !!!**

## 4.3 Tabela wykonań i dobór zbiornika pod względem jego objętości

Poniżej przedstawiamy tabelę doboru grzałek do zbiornika oraz sposoby jej wykonania.

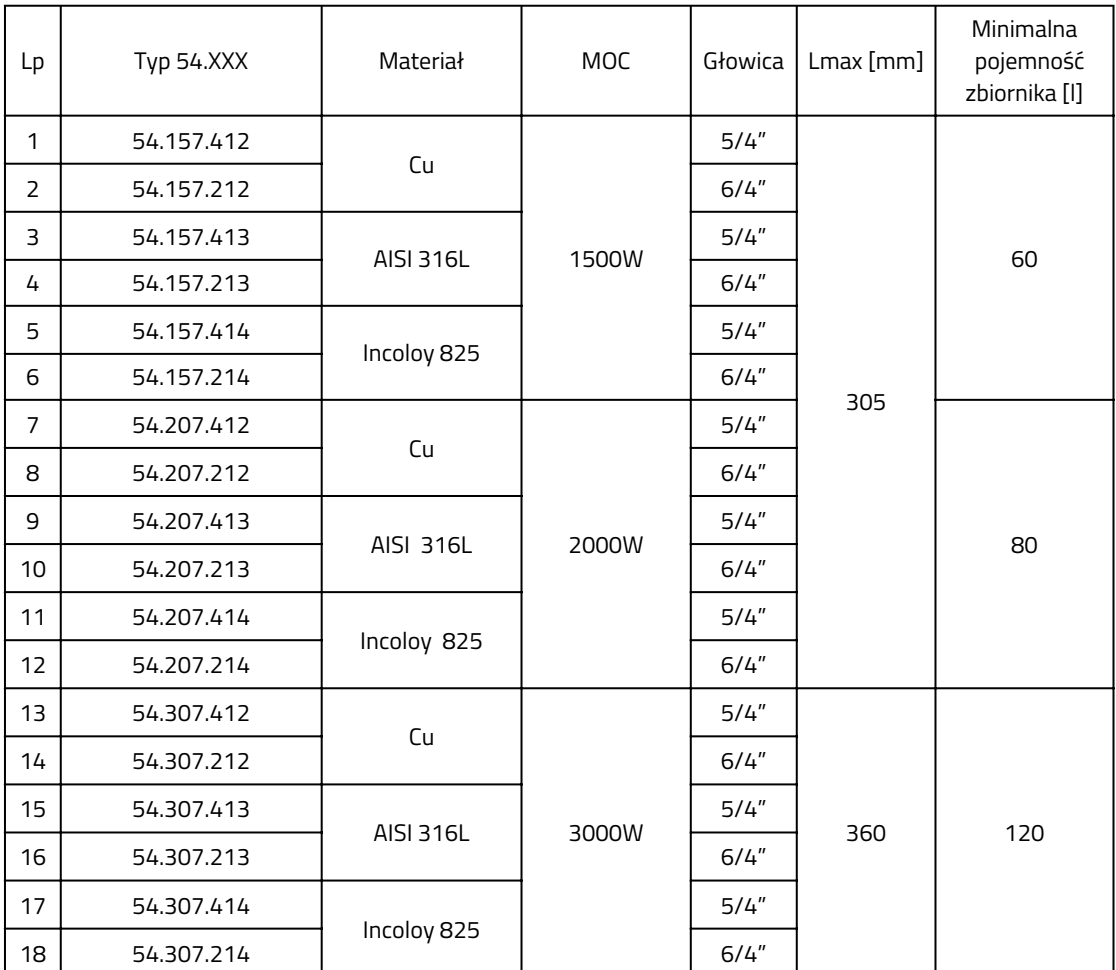

Wszystkie nasze wykonania posiadają strefę martwą / niegrzejną około 65mm.

#### 4.4 Montaż

Na rysunkach poniżej pokazano poprawne i niepoprawne położenie grzałki w zbiorniku.

**Grzałki mogą być instalowane tylko w układzie, w którym zawsze znajdują się poniżej poziomu wody.**

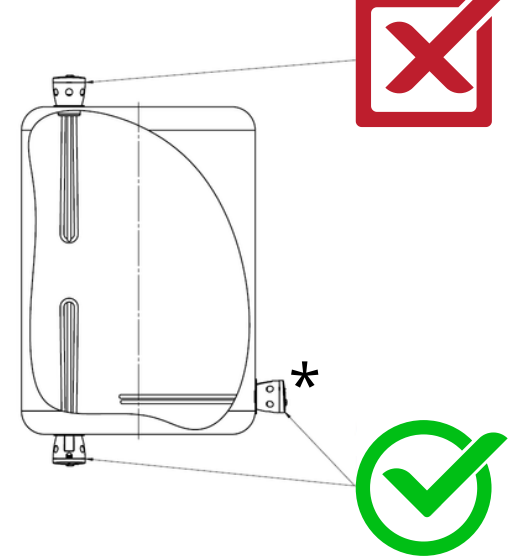

 $\star_{\rm W}$  przypadku montażu poziomego należy montować grzałkę przewodem do dołu +/- 30°, ewentualnie przewodem do góry +/- 30°. Każde inne mocowanie może powodować problemy w ocenie temperatury. Nie dopuszcza się mocowania przewodem w bok. Takie ułożenie grzałki w zbiorniku uniemożliwi pracę termostatu.

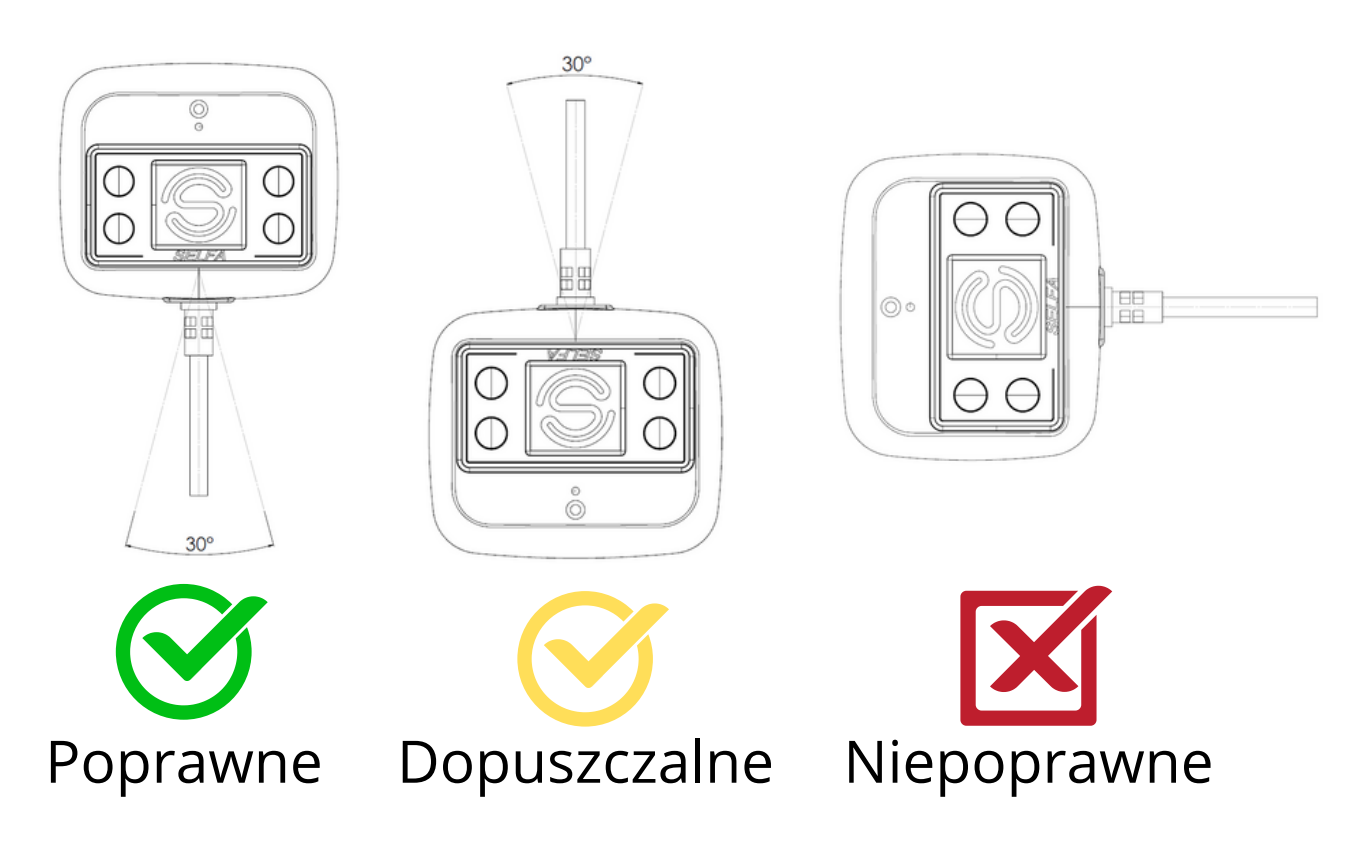

Montaż grzałki może wykonać wyłącznie osoba posiadająca odpowiednie uprawnienia wymagane przepisami w danym kraju, zgodnie z obowiązującymi regulacjami prawnymi dotyczącymi bezpieczeństwa montażu i użytkowania tego typu urządzeń. Montując grzałkę należy się upewnić, czy elementy grzejne mieszczą się na długość we wnętrzu zbiornika i czy nie dotykają do jego ścianek (min. odległość 30 mm). Długość mufy, do zamontowania grzałki, nie może być dłuższa niż 60mm – mufa nie może wystawać poza strefę niegrzejną grzałki. Grzałka jest dostosowana do montażu w zbiornikach ciśnieniowych oraz kotłach grzewczych o maksymalnie dopuszczalnym ciśnieniu wynoszącym 10 bar. Konieczne jest spełnienie wszystkich wymagań dotyczących montażu, instalacji i obsługi tych zbiorników, włącznie z obowiązkowym zamontowaniem zaworu bezpieczeństwa. Zbiornik musi posiadać przyłącze (mufę) z gwintem o rozmiarze zgodnym z tabelą w punkcie 2. Aby zamontować grzałkę, należy użyć klucza płaskiego, dokręcić do momentu uzyskania szczelności połączenia na uszczelce. Należy uważać, aby jej nie uszkodzić. Następnie napełnić zbiornik i sprawdzić szczelność.

#### 4.5 Użytkowanie / Eksploatacja

**Przed włożeniem wtyczki do gniazda elektrycznego 230V należy upewnić się, czy w zbiorniku jest woda i czy cała grzałka jest zanurzona. Jeżeli spełniony jest ten warunek, można dokonać podłączenia grzałki. Gniazdko powinno posiadać styk (bolec) uziemiający.**

## **Uwaga: Podłączenie grzałki do gniazda zasilającego bez uziemienia, w przypadku jej uszkodzenia, może spowodować porażenie prądem.**

Oprócz wszystkich wspomnianch trybów bezpieczeństwa grzałka posiada jeszcze dodatkowo niesamoczynny ogranicznik temperatury, który chroni grzałkę przed przegrzaniem, w przypadku uszkodzenia termostatu lub wzrostu temperatury wody ponad 85ºC. Ogranicznik może również zadziałać, gdy do zbiornika podłączone jest drugie źródło ciepła, które nagrzeje wodę do temperatury powyżej jego parametrów pracy. W przypadku zadziałania ogranicznika, należy odłączyć grzałkę od napięcia, wyjąć wtyczkę z gniazda zasilającego, ustalić przyczynę i ją usunąć. Powtórne załączenie zasilania możliwe jest dopiero po ostygnięciu grzałki i wciśnięciu przycisku reset. W razie konieczności wciśnij reset znajdujący się pod diodą sygnalizacyjną nad wyświetlaczem. Aby wykonać tą operację potrzebny będzie długi minimum na 35 mm trzpień o średnicy maksymalnie 3mm. Powinno być słychać charakterystyczny dźwięk załączenia styków. Jeśli nie czujesz się na siłach aby to wykonać lub podany sposób nie działa, wezwij lokalny serwis.

## UWAGI EKSPLOATACYJNE:

- Wpływ na długość użytkowania grzałki mają parametry wody, takie jak poziom mineralizacji (twardości) wody. Maksymalne akceptowalne stężenie chemicznych/mineralnych związków (mg/l) w wodzie ogrzewanej w zbiorniku wynosi:
- o Chlorki 250 mg/l,
- o Magnez 10 mg/l,
- o pH wody w zakresie od 6,5 do 9,5,
- o Sód 150 mg/l,
- o Ogólna twardość wody (CaCO3) maksymalnie 250 mg/l,
- o Siarczany 200 mg/l.
- Grzałki nie wymagają kontroli podczas pracy, jednak przy twardej wodzie grzałki powinny być okresowo czyszczone z kamienia kotłowego, który utrudnia wymianę ciepła i może spowodować jej uszkodzenie.
- Usuwanie osadu (kamienia kotłowego) w sposób mechaniczny jest niedozwolone, powinno być przeprowadzone odpowiednimi, dostępnymi środkami (kwasek cytrynowy, odkamieniacze, itp.). Ślady po mechanicznym usuwaniu osadu mogą spowodować odrzucenie roszczenia gwarancyjnego.
- Ustawiając temperaturę wody w zbiorniku należy pamiętać, że zużycie energii elektrycznej i odkładanie się kamienia kotłowego wzrasta przy wyższych temperaturach.
- Nie stosować w wodzie zawierającej agresywne związki chemiczne.
- Nie stosować w instalacji, w której występują prądy błądzące, a także w środowisku pracy mogącym powodować korozje elektrolityczną, co w następstwie może prowadzić do rozerwania rurki osłonowej grzałki.
- W zbiornikach wyposażonych w anodę tytanową nie należy montować grzałek wykonanych z miedzi lub miedzi z powłoką niklową. Do takich zbiorników należy stosować grzałki wykonane ze stali nierdzewnej AISI 316L lub INCOLOY z elementami grzejnymi izolowanymi galwanicznie od głowicy mocującej i zbiornika.
- Grzałka powinna pracować z napięciem zasilania 230V przy podwyższonym napięciu może ulec szybszemu zużyciu.

#### 4.6 Ochrona środowiska

Wyrób nie zawiera składników szkodliwych dla środowiska naturalnego. Jednak zużytej grzałki nie można wyrzucać razem z odpadami domowymi. O zakazie tym informuje symbol przekreślonego kontenera, umieszczony na wyrobie lub opakowaniu i instrukcji. Zgodnie z obowiązującymi przepisami urządzenie elektryczne tego typu, jak grzałka, powinno być przekazane do punktu zbiórki odpadów problemowych. Informacji o miejscu zbiórki i sposobie przekazania, udzielają odpowiednie służby zajmujące się gospodarką odpadami.

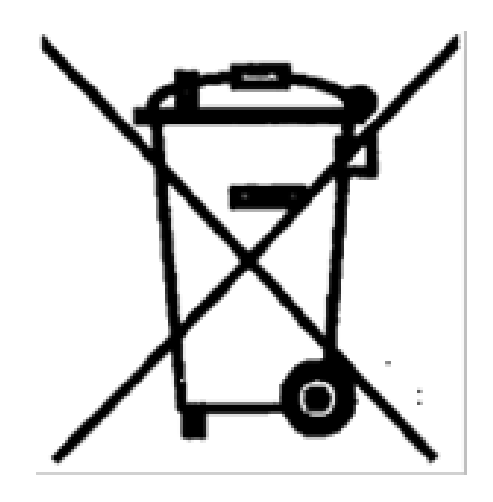

# 5. Warunki Gwarancji

1. Producent zapewnia sprawne działanie wyrobu pod warunkiem, że będzie on prawidłowo zainstalowany i użytkowany zgodnie z Instrukcją Użytkowania.

2. "SELFA" zapewnia użytkownika o dobrej jakości sprzętu i udziela na niego gwarancji na okres 24 miesięcy od daty zakupu, jednak nie dłużej niż 36 m-cy od daty produkcji. Gwarancja obowiązuje na terenie Rzeczpospolitej Polskiej (RP) oraz krajów UE.

3. Ujawnione w okresie gwarancji ewentualne wady sprzętu powstałe z winy producenta zostaną przez niego usunięte bezpłatnie, pod warunkiem dostarczenia go do firmy

"Selfa" GE S.A. wraz z dokumentem zakupu (faktura lub paragon).

4. Producent zapewnia rozpatrzenie reklamacji w okresie 14 dni od dnia przyjęcia wyrobu do naprawy.

5. Wszelkie zgłoszenia reklamacyjne z terenu RP należy zgłaszać za pomocą formularza reklamacyjnego umieszczonego na stronie www.selfa.pl – zakładka "Jakość" i kierować na adres email : reklamacje@selfa.pl . W celu zgłoszenia reklamacji grzałki użytkowanej poza terenem RP należy skontaktować się z właściwym dla danego kraju partnerem handlowym producenta lub z punktem sprzedaży grzałki.

6. Okres gwarancji jest przedłużony o czas pozostawienia sprzętu w naprawie.

7. Producent zwolniony jest od odpowiedzialności z tytułu gwarancji (gwarancja traci ważność) w przypadku:

· uszkodzenia na skutek montażu i eksploatacji sprzętu niezgodnie z Instrukcją Użytkowania,

- · uszkodzeń mechanicznych i powstałych wskutek tych uszkodzeń wad,
- · wady spowodowane wykonywaniem napraw i przeróbek przez osoby nieupoważnione,
- · uszkodzenia spowodowane nadmierną ilością osadu na elementach grzejnych,

· śladów na wyrobie świadczących o pracy na "sucho" (bez wody lub w niepełnym zanurzeniu) lub pracy w brudnej wodzie tj. mule, szlamie itp.

8. W celu przyśpieszenia reakcji serwisowej Producent dopuszcza możliwość rozpatrzenia reklamacji na bazie otrzymanych fotografii. O takim rozpatrzeniu reklamacji decyduje Producent.

9. Niniejsza gwarancja na sprzedany sprzęt nie wyłącza, nie ogranicza, ani nie zawiesza uprawnień wynikających z niezgodności towaru z umową zawartą pomiędzy sprzedawcą, a kupującym.

#### NOTATKA:

- ZASTRZEGAMY PRAWO DO WPROWADZENIA ZMIAN, RÓWNIEŻ TYCH NIEPOPRAWIAJĄCYCH FUNKCJONALNOŚCI URZĄDZENIA.
- Zawsze upewnij się, że korzystasz z najnowszej i aktualnej wersji aplikacji SELFA SMART HEATER na Androida lub iOS.
- Zastrzegamy sobie możliwość zmiany i dodania nowych funkcji w produktach z wbudowanym modułem komunikacji bezprzewodowej, a także zmiany instrukcji zgodnie z nowymi wersjami oprogramowania. Aby uzyskać aktualne instrukcje, odwiedź naszą stronę internetową lub skontaktuj się z pomocą techniczną.
- Kupujący powinni uzyskać aktualne i istotne informacje na temat produktów SELFA GE S.A. przed złożeniem zamówienia. Produkty SELFA GE S.A. sprzedawane są zgodnie z warunkami sprzedaży SELFA GE S.A. obowiązującymi w momencie potwierdzenia zamówienia.
- Nabywcy ponoszą wyłączną odpowiedzialność za wybór, selekcję i użycie produktów SELFA GE S.A, a firma SELFA GE S.A. nie ponosi żadnej odpowiedzialności za użycie ich poza zakresem ich prawidłowego stosowania lub za projekt produktów Nabywców.
- W niniejszym dokumencie SELFA GE S.A. nie udziela żadnej licencji, wyraźnej ani dorozumianej, na jakiekolwiek prawa własności w tym własności intelektualnej.
- Odsprzedaż produktów SELFA GE S.A. z warunkami odmiennymi od informacji zawartych w niniejszym dokumencie powoduje unieważnienie gwarancji udzielonej przez SELFA GE S.A oraz ich dostawców na taki produkt.
- Informacje zawarte w tym dokumencie zastępują informacje dostarczone wcześniej w jakichkolwiek wcześniejszych wersjach tego dokumentu.

Numer instrukcji/wersja: IOG 039/02 Data wydania: 17-11-2023